## **MAP 360 INSTALLING V3 UPGRADE for software with USB License Keys**

*Note: You must have current maintenance subscription to be able to install upgrades. Contact us at 1-888-632-8285 if you are not sure.*

## **You must UPDATE your USB License Key first to install updates:**

By opening Map360 to a new or existing project. At top right ribbon click "**About IMS Map360**" and from drop down list select "**License Manager**"

1.) Click on "**Update Key with New Information**" button at bottom of the Software License USB key Maintenance dialog box.

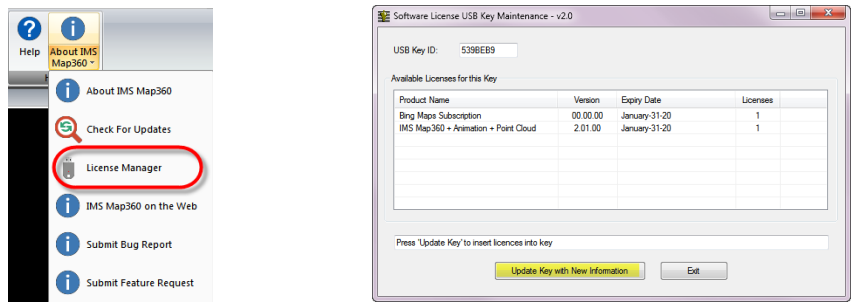

2.) Should now display message in dialog "**Key Successfully updated**". Click **Exit**. This message may pop up that Version 3 is available for download, if not go to next step:

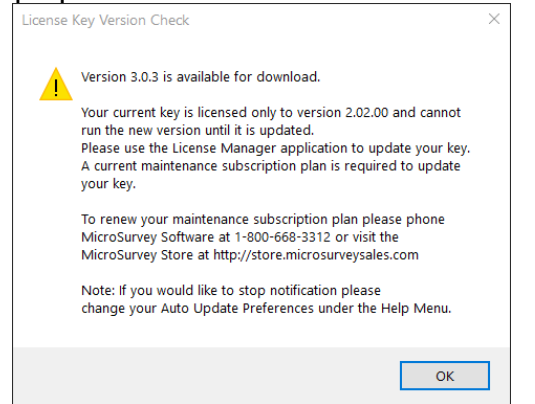

- 3.) Shut down Map360 and **restart** program to apply change to USB key.
- 4.) **Open** Map360 again to new blank project. At top right ribbon and click **"About IMS Map360"** and from dropdown select **Check for Updates** for program:

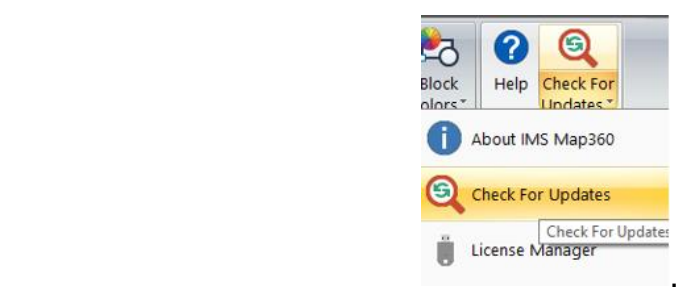

5.)This dialog will appear, but you may need to close or minimize Map360 to see it and may be in the background:

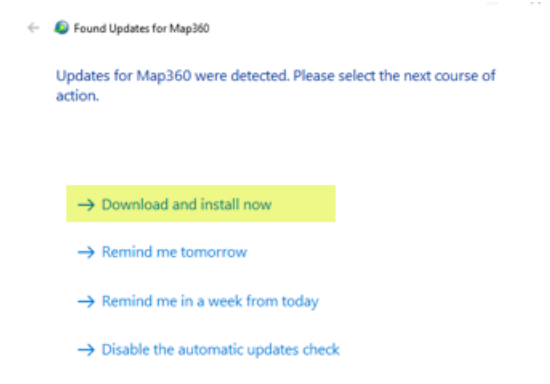

6.)Click on: **Download and install now** :

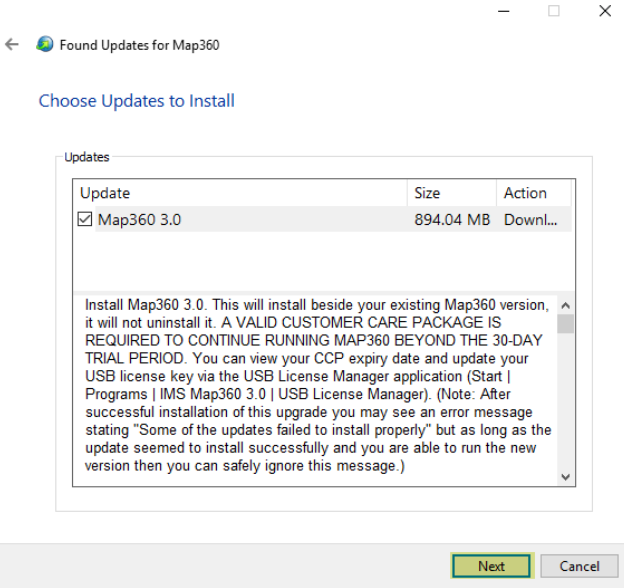

7.) Click **Next** and download will start and show progress bar:

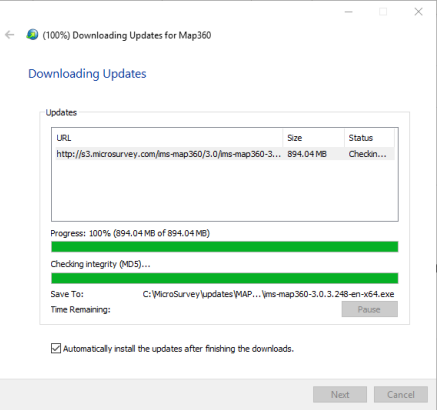

- 8.) When done you may need to restart your computer.
- 9.) **Check** to agree to License terms, click **Next** and then accept defaults and click **Install**:

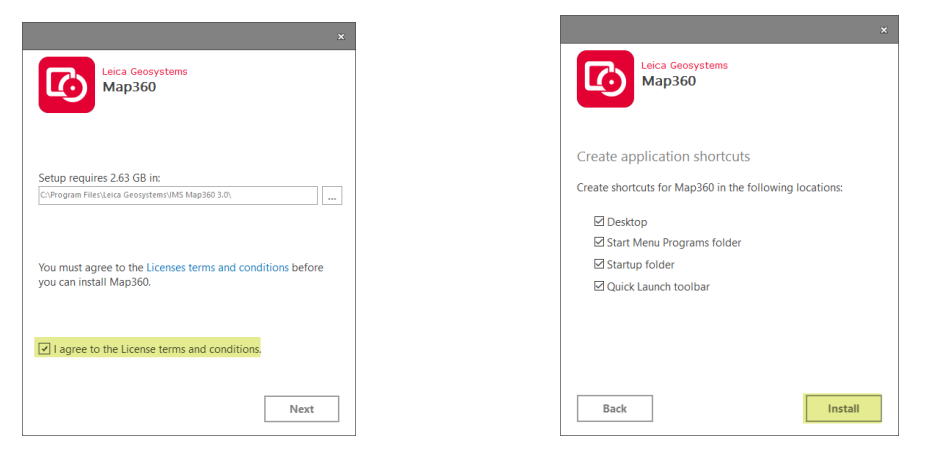

- **> Setup Wizard** may take a few moments. When done click **Finish.**
- 10.)If you open program may see a message to initially **run as the administrator.**

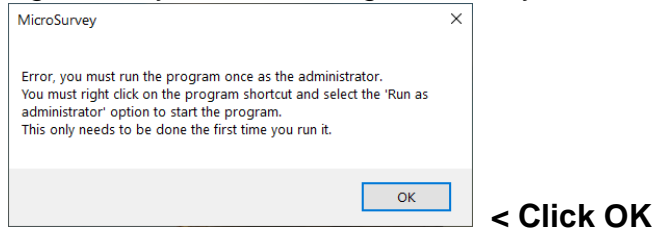

11.)On your Desktop find Map360 v3 new icon that was created. RIGHT CLICK on new icon and from pop up dialog select "RUN as administrator"

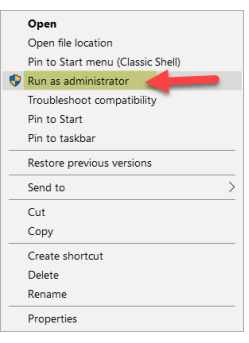

(*An Analytics program to provide future input option pops up. This is voluntary and you do not have to participate unless you wish to.)*

12.) NOW your new Map360 v3 can be used! Note on your desktop you will still have icon from v2 short cut which you can now delete and just keep new v3 to avoid confusion:

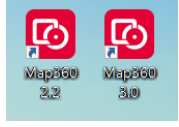